## ArcSDE 的多种连接方式

俗话说"再好的戏,没有声音也出不来"。同样的道理"再好的数据库,如果没有人用 就是硬盘上的一堆垃圾" 因此在建好数据库后我们需要关心的就是如何来使用它 ESRI 不但为我们提供了优秀的空间数据库引擎(ArcSDE), 而且还提供了多种产品能够很好地 与 ArcSDE 连接 下面我们就看看如何以多种不同的方式来连接 ArcSDE 当然本文假设一 些必要的设置都已做好)。我们使用的是 ArcSDE8.2 后台数据库使用 Oracle8.1.7

一 ArcCatalog 的连接

使用 ArcCatalog 来连接 ArcSDE, 这是桌面产品最基础的应用了。对于 ArcSDE 的连 接来说, 分为应用服务器连接和直接连接, 两者的区别在此我们不做讨论, 我们只关心如 何来连接它

1 应用服务器连接

在 ArcCatalog 中找到 Database Connections 双击该目录下的 Add Spatial Database Connection 然后仿照下图填写

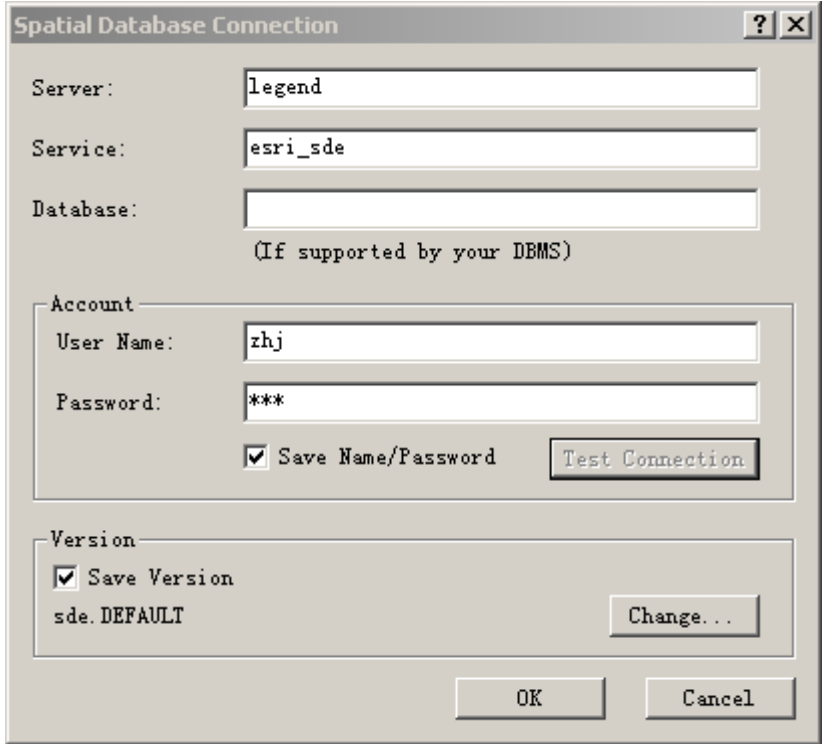

Server 是存放数据库的服务器名称: Service 是 ArcSDE 的服务名: Database 不填, 因 为 Oracle 以表空间的形式管理数据 不存在这个概念 接着就是用户名和密码 这是 开 辟的用户和密码.

2 直接连接

在 ArcCatalog 中找到 Database Connections 双击该目录下的 Add Spatial Database Connection 然后仿照下图填写

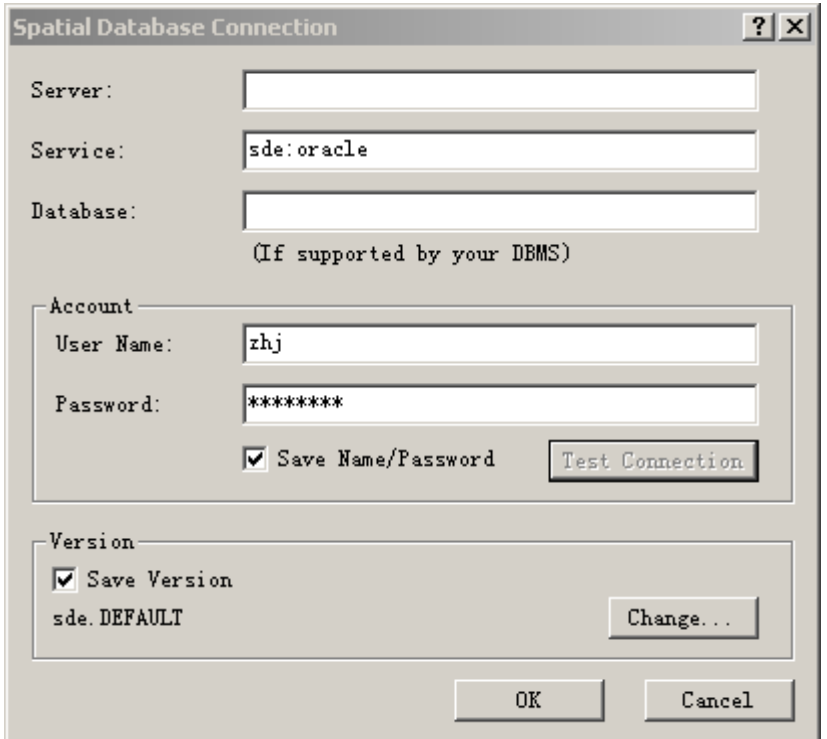

Server 可以不填, 因为在 Oracle 客户端配置的时候已经包含了服务器信息, Service 填 写 sde:oracle 指明连接的是 Oracle 数据库 Database 同样不填 用户名同上 密码应该填 写为<密码>@<网络服务名> 此处的网络服务名是你在本机用 Oracle 客户端工具配置的 二 使用 ArcObjects 来连接

确切地说, 使用 ArcCatalog 的连接也是使用了 ArcObjects, 因此在使用 ArcObjects 时 也是有两种方式的 我们在 ArcMap 或 ArcCatalog 中单击 Tools > Customize, 在出现的对 话框中选择 Commands标签 在 Categories中选中 UIControls 然后点击 New UIControl 按 钮 创建一个新的 UIButtonControl. 并将这个新建的按钮加到工具条上。右键单击该按钮 选择 View Source 然后在出现的 VBA 中加入如下的代码并进行测试。

1 应用服务器连接

Private Sub UIButtonControl1\_Click() Dim pWS As IWorkspace Dim pPropSet As IPropertySet Dim pSdeFact As IWorkspaceFactory

```
 Set pPropSet = New PropertySet
 With pPropSet
   .SetProperty "SERVER", "legend"
   .SetProperty "INSTANCE", "esri_sde"
   .SetProperty "DATABASE", ""
   .SetProperty "USER", "zhj"
   .SetProperty "PASSWORD", "zhj"
   .SetProperty "VERSION", "SDE.DEFAULT"
 End With
```
Set pSdeFact = New SdeWorkspaceFactory

```
 Set pWS = pSdeFact.Open(pPropSet, 0)
      If Not pWS Is Nothing Then
            MsgBox "OK"
      Else
            MsgBox "NO"
      End If
   End Sub
   这段代码的核心部分就是对 pPropSet 的设置 可以看出 此处设置的值和我们在前面
设置的时一样的 换句话说 使用 ArcCatalog 连接时也是设置了这么一个对象 因此 在
ArcObjects这个开放的程序开发框架下每个人的起点都是一样的
2 直接连接
   Private Sub UIButtonControll Click()
      Dim pWS As IWorkspace
      Dim pPropSet As IPropertySet
      Dim pSdeFact As IWorkspaceFactory
     Set pPropSet = New Property Set
      With pPropSet
        .SetProperty "SERVER", ""
        .SetProperty "INSTANCE", "sde:oracle"
        .SetProperty "DATABASE", ""
        .SetProperty "USER", "zhj"
        .SetProperty "PASSWORD", "zhj@sde8"
        .SetProperty "VERSION", "SDE.DEFAULT"
      End With
      Set pSdeFact = New SdeWorkspaceFactory
      Set pWS = pSdeFact.Open(pPropSet, 0)
      If Not pWS Is Nothing Then
            MsgBox "OK"
      Else
            MsgBox "NO"
      End If
   End Sub
   这段代码和前面的大体相同 密码的写法前面也提到了 sde8 就是我们在本机配置的
```
网络服务名 你的网络服务名当然就不是这样的了。

三 MapObjects 以下简称 MO 的连接

如果你使用的是 MO 那么我们也可以很容易地与 ArcSDE 进行连接 而且在 MO2.1 中也提供了直接连接的方式 我们可以新建一个标准 VB 工程 也可以在 ArcMap 或 ArcCatalog 的 VBA 中添加一个窗体. 然后在 Form Click 事件下写入相应的代码并进行测 试 下面我们就看看它们的区别

1 应用服务器连接

Private Sub Form\_Click()

```
 Dim dc As MapObjects2.DataConnection
Set dc = New MapObject \& DataConnection
```
With dc

 $S$ erver = "sde $81$ : legend" .Database = "instance=esri\_sde"  $U$ ser = "zhj" .Password = "zhj"

End With

 If dc.Connect Then MsgBox "OK"

Else

MsgBox "Error"

 End If End Sub

这段代码的核心部分就是对 dc 属性的设置 Server 设置为 sde81:legend sde81 指的是 使用 SDE8.x 版本的 DLL 去连接 当然在 MO2.1 中还提供了 sde30 和 sde80. 这就要根据 实际情况来选择了: 服务器名与前面相同: Database 与前面提到的 Service 是一致的. 只是 在写法上有些区别 你可以写成 Database = "instance=esri\_sde" 也可以写成 Database = "esri\_sde" 用户和密码是不可少的

2 直接连接

Private Sub Form\_Click()

 Dim dc As MapObjects2.DataConnection Set  $dc = New MapObject \& DataConnection$ 

With dc

. Server  $=$  "sde81:" .Database = "instance=sde:oracle"  $U$ ser = "zhj" .Password = "zhj $@s$ de8" End With

 If dc.Connect Then MsgBox "OK"

Else

MsgBox "Error"

End If

End Sub

在此设置 Server 时, 虽然可以省略服务器的名称, 但 sde81:是不可少的, 因为它指明 了要使用的 DLL: Database 只能是上面的写法, 不可省略 instance=: 用户和密码同前, 这 就是 MO 的连接方式

四 ArcView GIS 的连接

这里说的不是 ArcView8.x 而是 ArcView3.x (我们使用的是 3.2 以后的版本) 对于一 部分老用户来说 可能还在使用 ArcView 在 ArcView 下同样可以连接 ArcSDE 不过你 要首先加载一个扩展(Extension). 在菜单上单击 File > Extensions. 从中选择 Database Access 扩展 如图所示

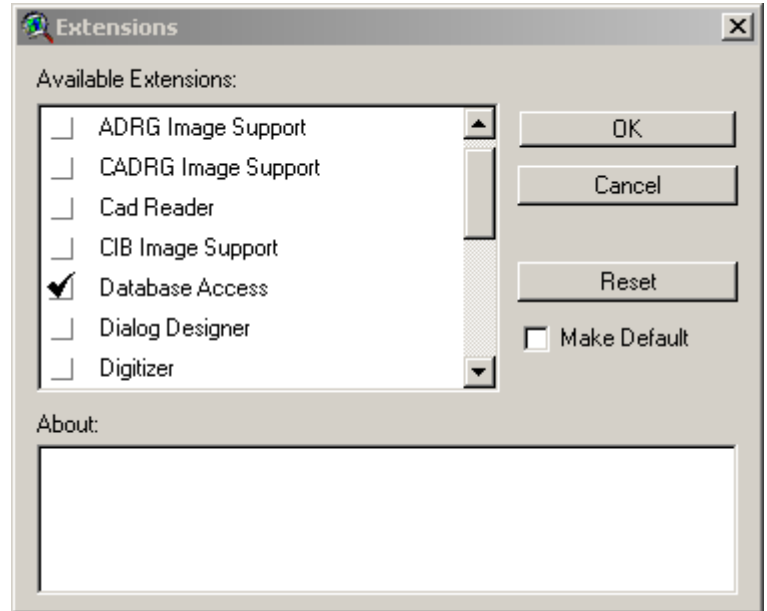

1 应用服务器连接

打开一个视图 View: 然后从菜单中选择 View > Add Database Theme 在出现的窗 体上单击 Next (默认是使用 SDE 创建一个新的连接), 在随后出现的窗体中填入相应的参 数 单击 Connect 进行连接 (如图)

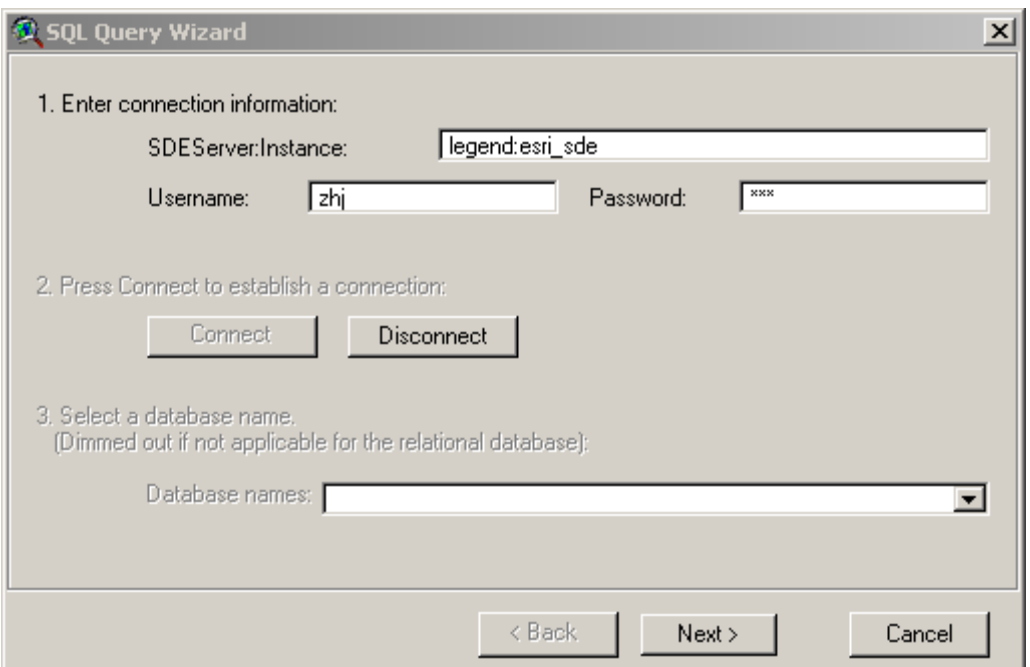

连接成功后 Connect 按钮变灰 接下来你只要单击 Next 按提示选择要显示的数据就 可以了。我们在这张图上可以看到连接参数还是那些 只不过把服务器名和服务名写到了 一起

## 2 直接连接

如果你想使用直接连接的方式 那么你必须有 Database Access2.1c 由于在 ArcView3.2 中使用的是 Database Access2.0 所以你必须使用更高的版本. 即 ArcView3.3

在使用直接连接之前 需要预安装 Oracle 软件客户端 并配置网络服务名 完成了这 些工作后 便可以进行 ArcView GIS 对 ArcSDE 数据库的连接了

同样需要在扩展里选上 SDE Edit 功能 教后在 View>Add Database Theme. 在弹出菜 单中选择 SDE 连接 然后便可以填写连接参数了

这时候 在 Server:instance 中填上 legend:sde:oracle i sde:oracle 表示服务器端使用的是 Oracle 8i 软件 ). 在 usemame 里添上相应的用户 这里 密码的填写是用户 "密码@网络 服务名"在本例中 用户为 xc 密码为 xc@sde8.actc 单击 connect 按钮 这样 ArcView GIS 的直接连接完成

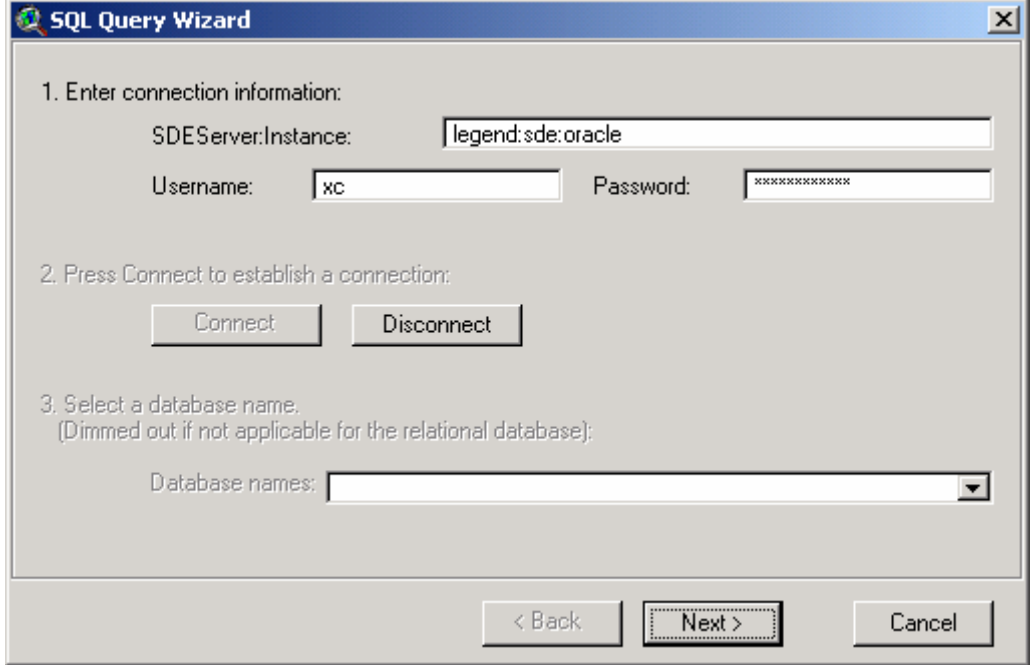